#### **Zabezpečený přístup k síti**

Výchozí heslo k vašemu přístroji je uvedeno na štítku na zadní straně přístroje (označeno jako "Pwd"). Důrazně doporučujeme heslo změnit z důvodu ochrany přístroje před neoprávněným přístupem.

## **2 | Vložení standardního papíru formátu A4**<br>2 | Více informací o manipulaci s papírem a jeho velikostech naleznete v

**POZNÁMKA**

#### *• Referenční příručka* pro tyto modely je k dispozici na přiloženém instalačním disku.

- Většina obrázků použitých v tomto *Stručném návodu k obsluze* zachycuje model MFC-J6945DW.
- Uchovejte veškerý obalový materiál a krabici pro případ, že budete muset váš přístroj přepravovat.
- **Pro rozhraní, které chcete používat, je nutné zakoupit správný kabel rozhraní.**

#### **Kabel USB**

Použijte kabel USB 2.0 (typ A/B), který není delší než 5 metrů.

#### **Ethernetový (síťový) kabel**

Použijte přímý kabel tvořený kroucenou dvojlinkou kategorie 5 (nebo vyšší) pro síť 10BASE-T nebo 100BASE-TX Fast Ethernet.

Více informací o manipulaci s papírem a jeho velikostech naleznete v *Referenční příručce*.

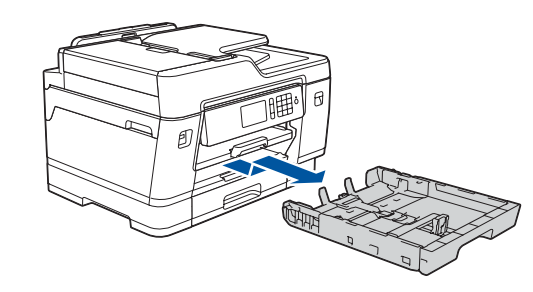

### 1 **Vybalení přístroje a kontrola součástí**

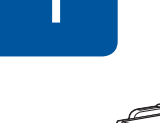

brother

#### Součásti obsažené v prodejním balení se mohou lišit v závislosti na zemi. Odstraňte ochrannou pásku nebo fólii zakrývající přístroj.

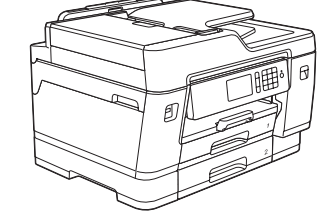

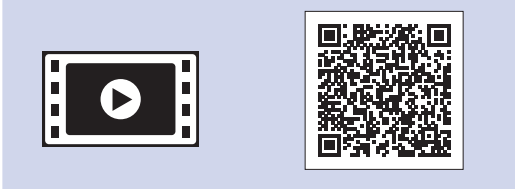

Pro vybalení a instalaci inkoustových kazet postupujte podle pokynů na dotykovém displeji. Zavřete kryt inkoustových kazet. Přístroj připraví systém trysek pro tisk.

**POZNÁMKA** Po prvním vložení inkoustových kazet spotřebuje přístroj více inkoustu, protože musí naplnit přívodní trubičky inkoustu pro výtisky s vysokou kvalitou. Tento postup bude proveden pouze jednou.

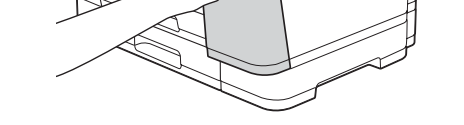

Otevřete kryt inkoustových kazet.

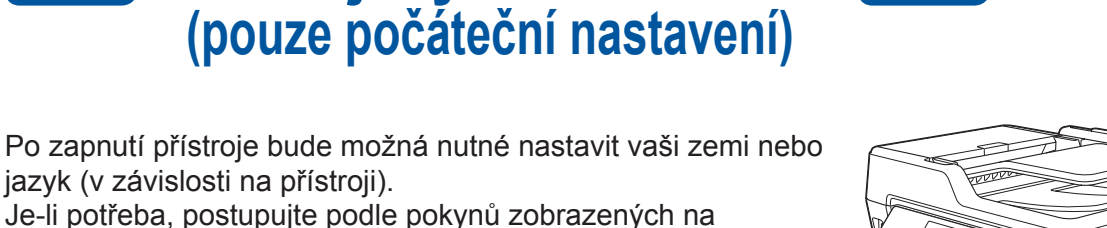

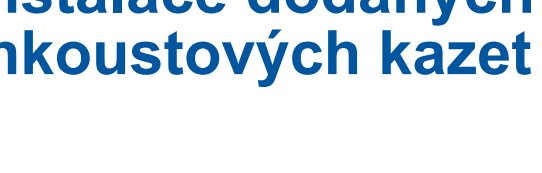

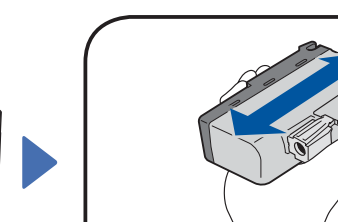

jazyk (v závislosti na přístroji).

dotykovém displeji.

**POZNÁMKA** Úhel ovládacího panelu můžete upravit pro snadnější čtení z dotykového displeje.

# Stručný návod k obsluze

#### **MFC-J6945DW / MFC-J6947DW**

Nejprve si přečtěte *Příručku bezpečnosti výrobku*, poté si přečtěte tento *Stručný návod k obsluze* pro správný postup instalace.

# 3 **Připojení**

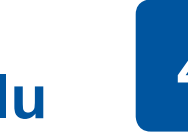

**napájecího kabelu** 5 **Instalace dodaných** 4 **inkoustových kazet**

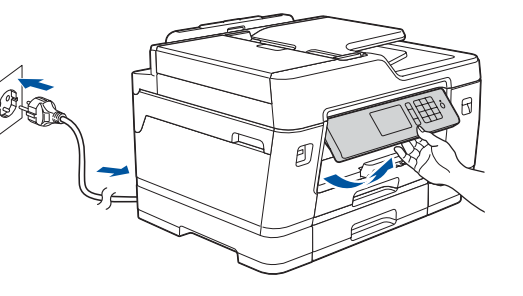

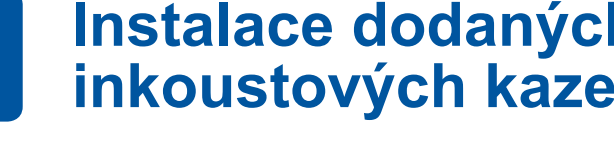

### **Volba vaší země nebo jazyka (pouze počáteční nastavení)**

D012AV001-01 **CZE** Verze A

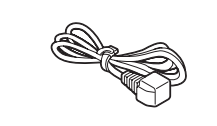

0

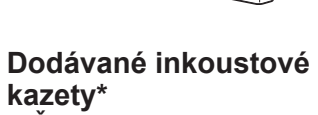

- Černá • Žlutá
- Azurová
- Purpurová

\*Dodávané inkoustové kazety mají následující výtěžnost náhradních kazet LC3237:

- Černá: přibl. 75% výtěžnost
- Ostatní: přibl. 65% výtěžnost
- **uu** *Referenční příručka: Specifikace příslušenství*

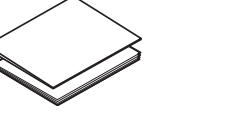

**Stručný návod k obsluze Příručka bezpečnosti výrobku** **Napájecí kabel**

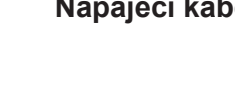

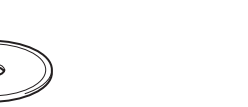

**Instalační disk Brother Údržbový list**

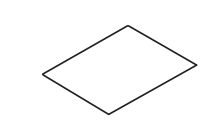

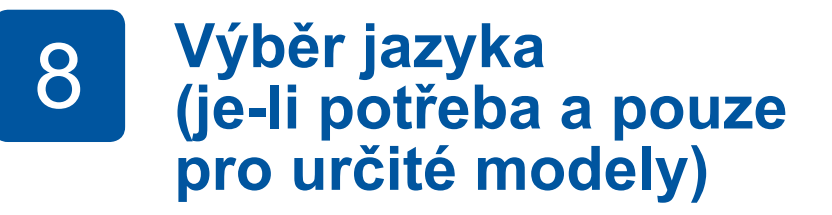

- 1. Stiskněte Y [Nastaveni] > [Vsechna nastav] > [Pocat.nastav.] > [Mistni jazyk].
- **2.** Stisknutím vyberte svůj jazyk.
- **3.** Stiskněte tlačítko .

**9 Připojení kabelu telefonní linky**<br>Pokud svůj přístroj nepoužíváte jako fax, přejděte k bodu **10** 

Pokud svůj přístroj nepoužíváte jako fax, přejděte k bodu **10** . Další informace o používání funkce faxu naleznete v *Online příručce uživatele*.

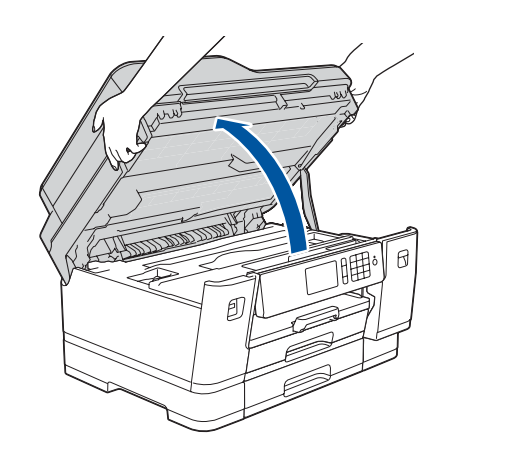

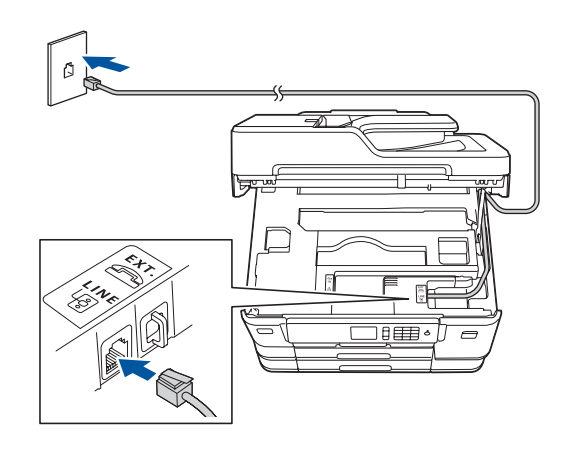

#### Nejnovější příručky jsou dostupné na webu Brother Solutions Center: [support.brother.com/manuals](http://support.brother.com/manuals)

Pro pomoc s nastavením přístroje Brother zhlédněte naše videa s častými dotazy (FAQ). [support.brother.com/videos](http://support.brother.com/videos)

### 6 **Nastavení data a času**

Pro nastavení data a času postupujte podle pokynů zobrazených na dotykovém displeji.

Před vložením do přístroje rychle 15 krát vodorovně protřepejte pouze **černou**

inkoustovou kazetu podle

obrázku.

Pomocí pokynů na dotykovém displeji proveďte konfiguraci nastavení přístroje:

- Zobrazení tipů pro používání
- Nastavení výchozí LCD zprávy Brother
- Kontrola kvality tisku
- Konfigurace nastavení zásobníku nebo formátu papíru
- Tisk instalačního listu

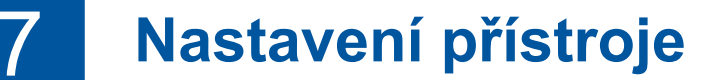

Vytáhněte zásobník papíru zcela z přístroje, jak je znázorněno šipkou. Papír důkladně provětrejte. Vložte papír do zásobníku.

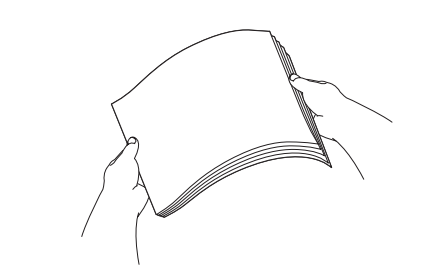

Upravte nastavení vodítek papíru.

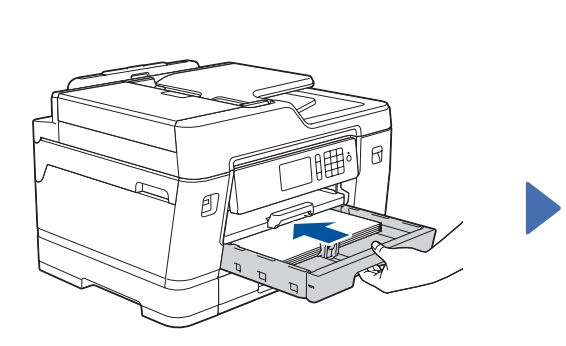

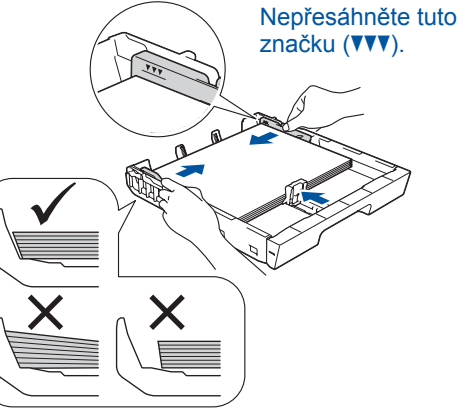

Vytáhněte podpěru papíru dokud nezapadne na místo.

Zásobník papíru pomalu zasuňte zcela do přístroje.

Připojte kabel telefonní linky. Zvedněte kryt skeneru. Zavřete kryt skeneru.Použijte zásuvku označenou jako **LINE** a kabel vyveďte ven ze zadní strany přístroje.

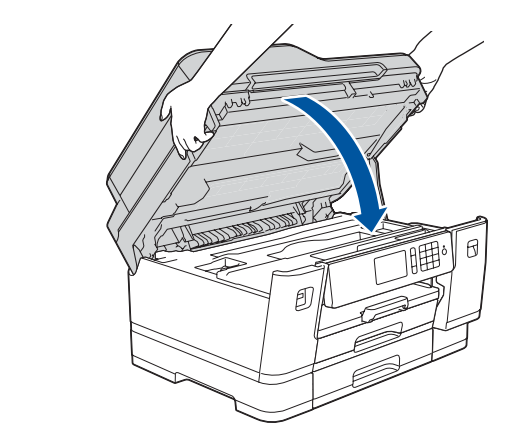

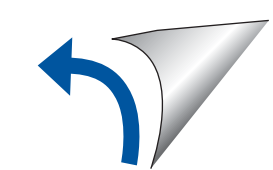

### 10 **Výběr zařízení pro připojení k přístroji**

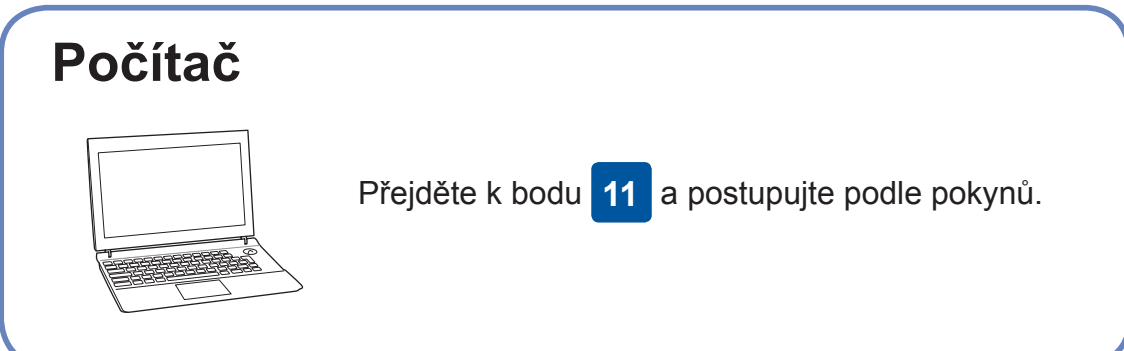

### 11 **Připojení počítače**

Systém Windows®: [support.brother.com/windows](http://support.brother.com/windows) Systém Mac: [support.brother.com/mac](http://support.brother.com/mac)

### 12 **Alternativní bezdrátové nastavení**

### 13 **Tisk nebo skenování pomocí mobilního zařízení**

Mobilní zařízení musí být připojeno ke stejné bezdrátové síti jako přístroj Brother.

Works with

Apple AirPrint

mopria

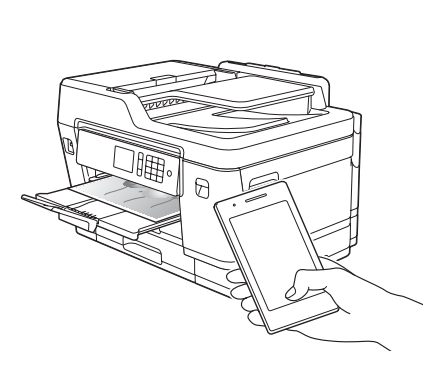

Vložte instalační disk do jednotky CD/DVD nebo si z následující adresy stáhněte Kompletní balík ovladačů a programového vybavení:

Používáte-li na svém počítači nedávno vydaný operační systém, najdete na výše uvedených webových stránkách aktualizovaný ovladač a informace o programu.

> Pokud je bezdrátové nastavení úspěšné, na dotykovém displeji se zobrazí zpráva [Pripojeno].

**Postupujte podle pokynů a výzev na obrazovce.**

Systém Windows®: Pokud se obrazovka Brother neobjeví automaticky, přejděte na **Počítač** (**Tento počítač**/**Tento počítač**). Dvakrát klikněte na ikonu CD/DVD-ROM a poté dvakrát klikněte na **start.exe**.

Systém Mac: Aby ovladač pracoval správně, doporučujeme během přidávání tiskárny vybrat **ovladač CUPS**.

Pokud tuto informaci nemůžete najít, zeptejte se svého správce sítě nebo výrobce bezdrátového přístupového bodu / routeru.

Pokud není nastavení úspěšné, restartujte přístroj Brother a bezdrátový přístupový bod / router a zopakujte krok **12** .

Vyhledejte na svém bezdrátovém přístupovém bodu / routeru své SSID (název sítě) a síťový klíč (heslo) a zapište si je do tabulky níže.

> Vyberte SSID (název sítě) svého přístupového bodu / routeru a zadejte síťový klíč (heslo).

Pro instalaci programu přejděte k bodu **11** .

Pro instalaci aplikací přejděte k bodu **13** .

**SSID (název sítě)**

**Síťový klíč (heslo)**

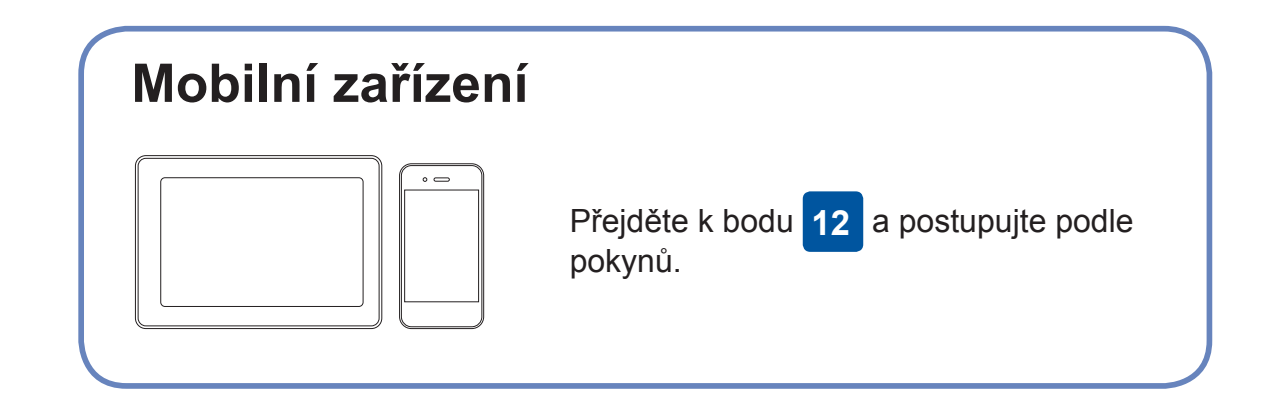

**Pro počítač**

**Pro mobilní zařízení**

**Dokončeno**

#### **Nemůžete se připojit? Zkontrolujte následující:**

Společnost Brother pravidelně aktualizuje firmware, a přidává tak nové

funkce a opravuje případné chyby.

Nejnovější firmware naleznete na adrese [support.brother.com/up7](http://support.brother.com/up7).

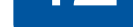

přístupový bod / router. Další informace o bezdrátové síti najdete na stránkách [support.brother.com/wireless-support.](http://support.brother.com/wireless-support)

Brother SupportCenter je mobilní aplikace, která poskytuje nejnovější informace podpory pro váš výrobek Brother. Pro stažení navštivte App Store či Google Play™.

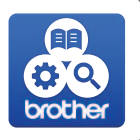

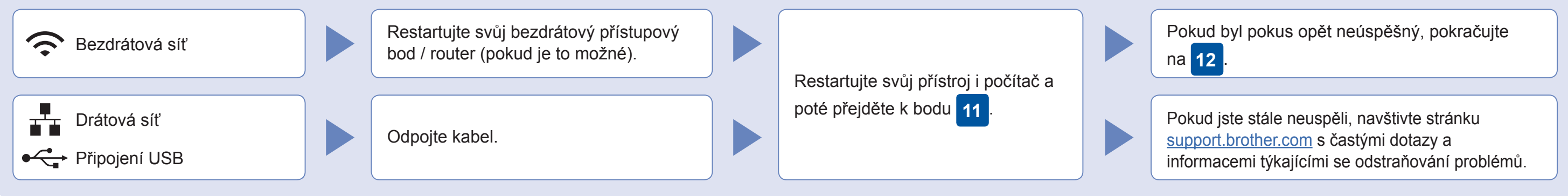

Přejděte k přístroji a stiskněte **WIFI** > [Pruvodce nast.] > [Ano].

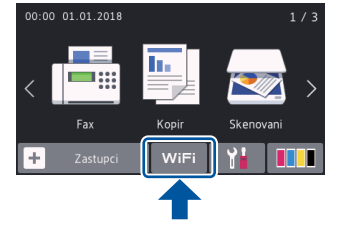

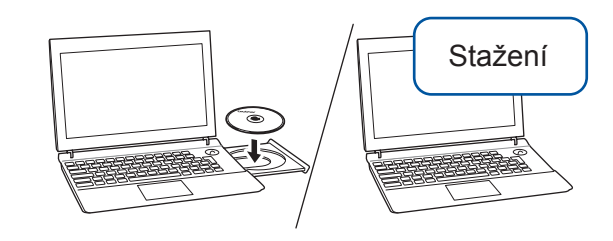

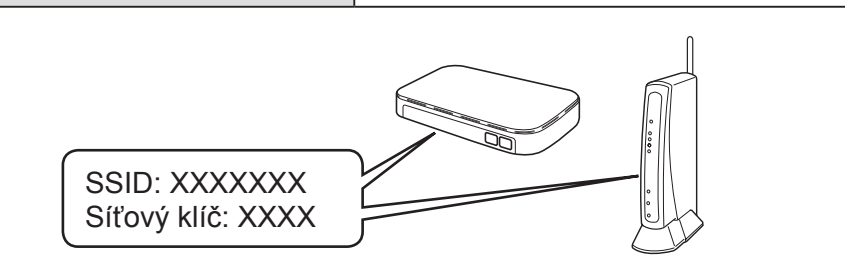

Funkce AirPrint je dostupná pro všechna podporovaná zařízení iOS včetně zařízení iPhone, iPad a iPod touch. K použití funkce AirPrint není nutno stahovat žádný software. Více informací naleznete v *Online příručce uživatele*.

Stáhněte a nainstalujte aplikaci Mopria® Print Service z Google Play™ pomocí vašeho zařízení se systémem Android™.

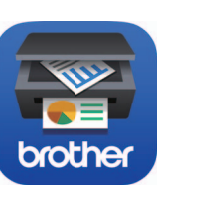

**Volitelné aplikace**

Pomocí různých aplikací můžete z vašeho mobilního zařízení tisknout a skenovat. Instrukce naleznete v *Online příručce uživatele*.

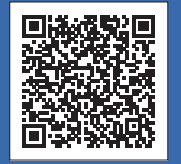

#### Další informace týkající se bezdrátových sítí: [support.brother.com/wireless-support](http://support.brother.com/wireless-support)

Pro odpovědi na časté dotazy (FAQ), informace týkající se odstraňování problémů a stahování programu a návodů navštivte webové stránky obchánky (Deport.brother Industries, Ltd. Všechna práva vyhrazena.<br>[support.brother.com](http://support.brother.com).

Pomocí svého mobilního zařízení si z obchodu s mobilními aplikacemi, jakým je například App Store, Google Play™ či Microsoft® Store, stáhněte a nainstalujte naši bezplatnou aplikaci **Brother iPrint&Scan**.

Pro připojení k drátové síti a připojení USB:

Vyhledejte správný port (podle používaného kabelu) uvnitř přístroje (viz obrázek).

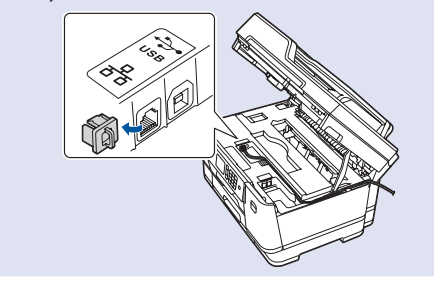